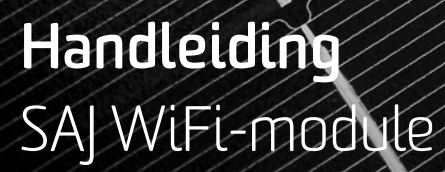

Versie: Datum: 1.3.1 12-07-2018

SolarNRG Mercuriusplein 40, 2685 LP Poeldijk, 0174 – 752 588, support@solarnrg.nl, [solarnrg.nl](https://solarnrg.nl/)

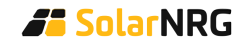

Charles C.

### Introductie

De SAJ WiFi-module (vanaf nu: module) dient aan de onderzijde van de SAJ omvormer gemonteerd te worden middels de RS-232 poort. Voordat je de module monteert, dient de omvormer spanningsloos gemaakt te worden.

Deze handleiding beschrijft het configureren van de module en het aanmaken van een account. Als beide stappen met succes worden doorlopen, verschijnt binnen tien minuten de eerste informatie van jouw zonnestroomsysteem op je portal.

Let op: deze module werkt enkel met een 2,4 GHz en niet met een 5 GHz netwerk.

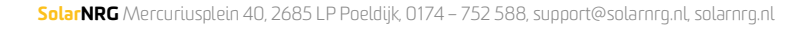

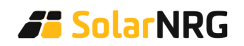

## 1 Verbinden met de WiFi-module

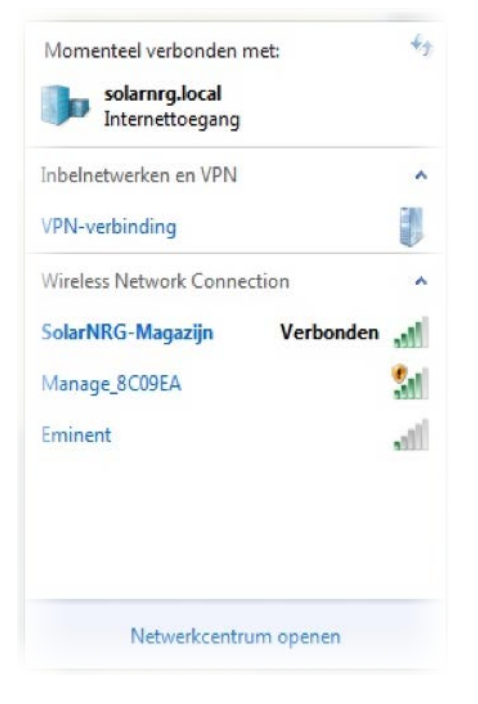

- Zoek op je laptop/PC/tablet/smartphone naar beschikbare draadloze netwerken;
- Selecteer het netwerk met het serienummer van de WiFi-module in de netwerknaam (Manage\_xxxxxx, oftewel Manage\_ gevolgd door zes tekens.) Let op: selecteer het juiste netwerk als er meerdere Manage-netwerken beschikbaar zijn. Wanneer de buren bijvoorbeeld ook een SAJ omvormer met WiFi hebben.
- Verbind met het netwerk met het standaard wachtwoord: 12345678.

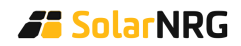

### 2 Inloggen op de WiFi-module

• Open een browser op je laptop/PC/tablet/smartphone (Internet Explorer, Chrome, Firefox, Safari beperkt);

Let op: je bent als het goed is verbonden met het Manage-netwerk, dus je browser zal waarschijnlijk aangeven dat je geen verbinding hebt met het internet. Dit is juist;

- Vul in de adresbalk [10.10.176.1](http://10.10.176.1/) in;
	- Soms gebeurt het dat de computer automatisch weer terugspringt op het lokale draadloze netwerk. Wanneer je de bovenstaande url niet kunt bereiken, controleer dan of je nog wel verbonden bent met het draadloze netwerk van de WiFi-module;
	- Krijgt je een hele lijst aan mogelijkheden? Dan heb je het adres per ongeluk in de zoekbalk getypt. Gebruik de adresbalk van je browser om opnieuw het adres in te voeren.
- Vul bij user in: admin;
- Vul bij password in: admin;
- Je krijgt nu het menu van de WiFi-module te zien.

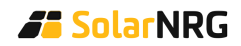

# 3 Het wachtwoord aanpassen (belangrijk)

De WiFi-module kan als toegang fungeren tot het lokale draadloze netwerk en vormt daarom een beveiligingslek als het standaard wachtwoord van de WiFi-module niet aangepast wordt.

- Ga in het menu van de WiFi-module naar 'Access Point';
- Vul bij 'Key' (Figuur 1) een nieuw wachtwoord in en noteer dit wachtwoord. Zorg ook dat je het wachtwoord bij de omvormer bewaart;
- Klik of tap vervolgens op 'Apply';
- Na het herstarten van de WiFi-module kan het nieuwe wachtwoord gebruikt worden.

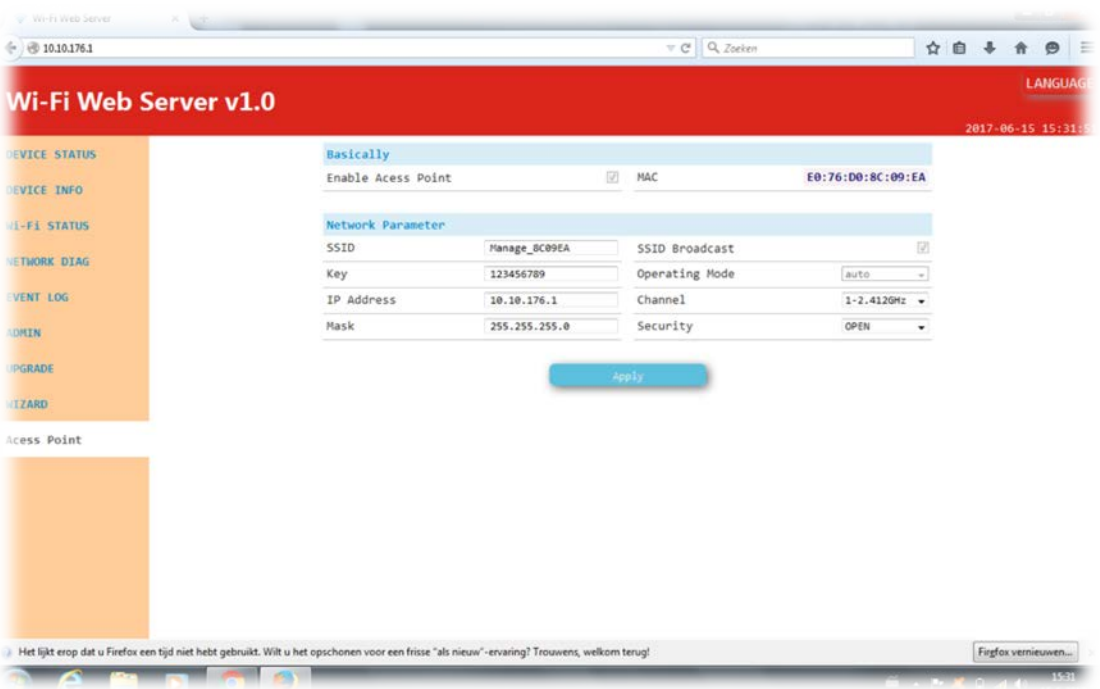

#### Figuur 1. Aanpassen van het wachtwoord van het Manage-netwerk

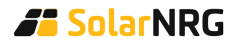

Het kan zijn dat je nu geen verbinding meer krijgt met het Manage-netwerk. Dit komt waarschijnlijk omdat op je laptop/PC/tablet/smartphone het oude wachtwoord nog is opgeslagen. Verwijder de verbinding of ga naar de eigenschappen van de verbinding om het wachtwoord ook op je laptop/PC/tablet/smartphone aan te passen.

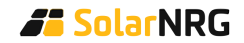

# 4 De WiFi-module verbinden met de router

- Ga in het menu van de WiFi-module naar 'Wizard';
- Klik of tap op 'Scan' (Figuur 2.) Selecteer nu je eigen draadloze netwerk in de lijst en klik of tap op 'Pick this'. Je krijgt een nieuw scherm te zien;
- Vul bij 'Key' (Figuur 3) het wachtwoord in van je eigen draadloze netwerk. Dit is het wachtwoord waarmee je normaal gesproken verbinding maakt met het internet wanneer je WiFi gebruikt;
- Klik of tap nu op 'Next';
- Vervolgens laat het menu je binnen 60 seconden weten of de verbinding gelukt is. Is dit niet het geval, controleer dan of de verbinding tussen het draadloze netwerk en de WiFi-module sterk genoeg is (er dient minimaal één streepje zichtbaar te zijn bij het WiFi-icoontje) en of je het juiste wachtwoord gebruikt hebt.

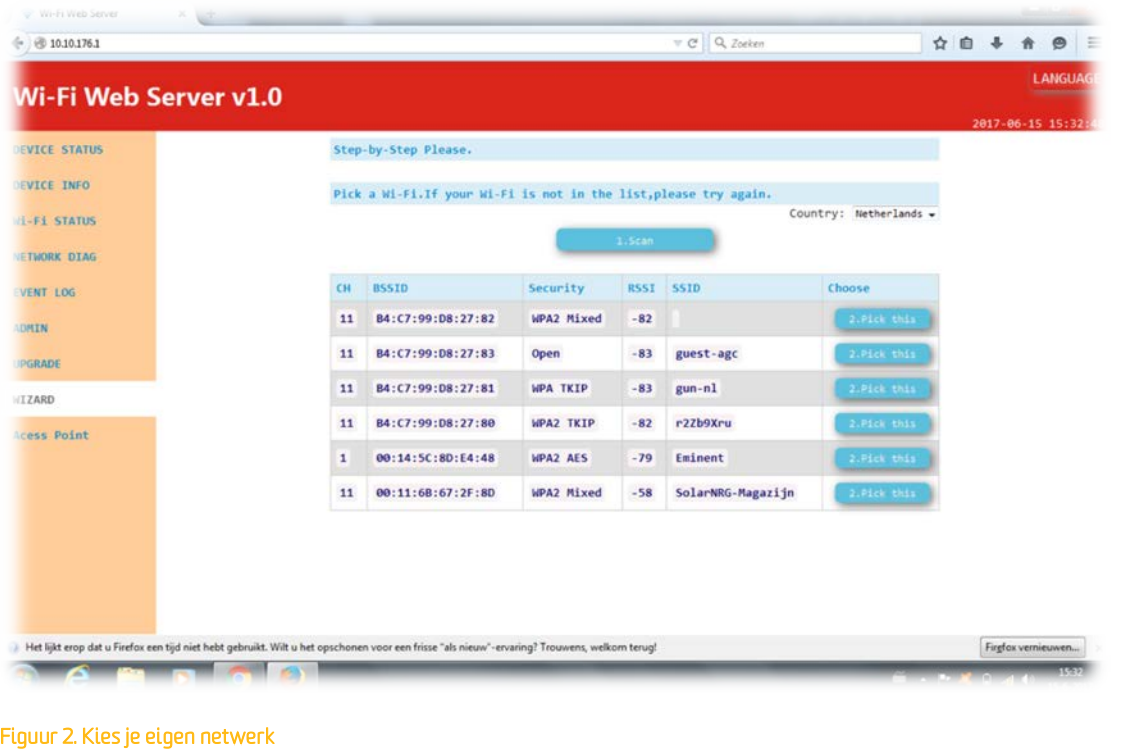

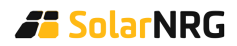

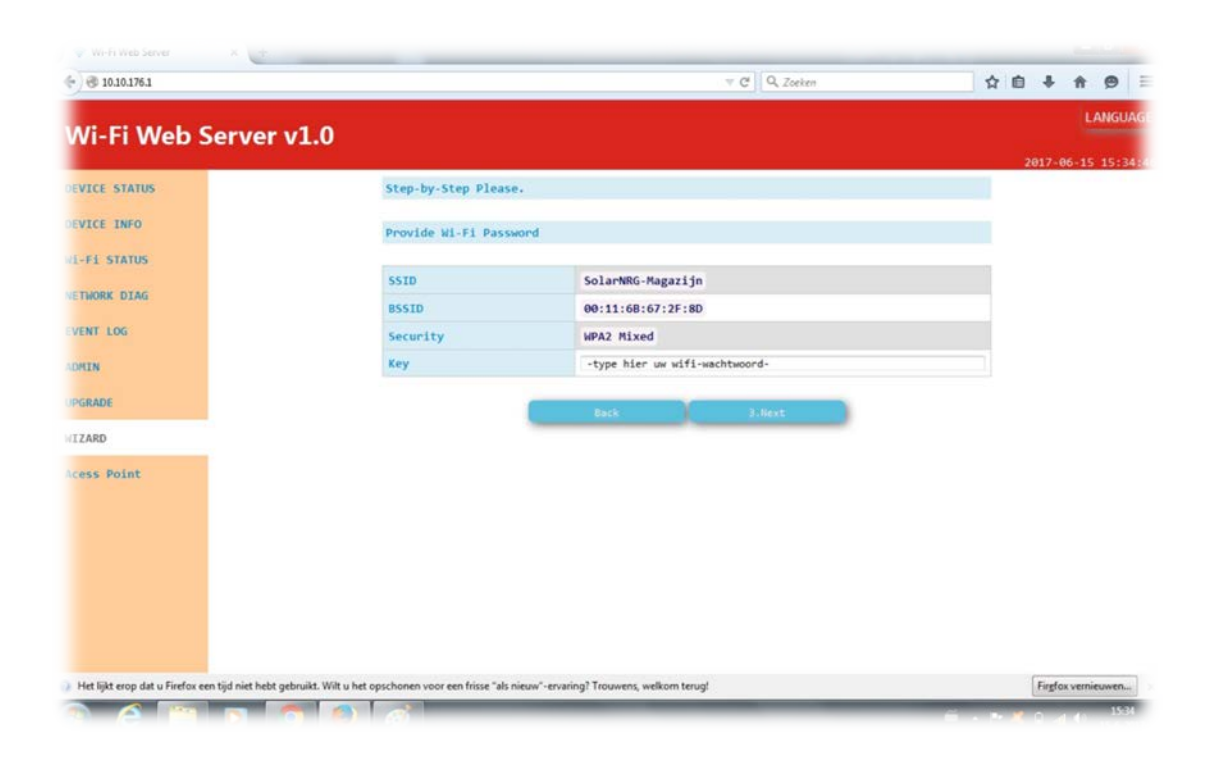

#### Figuur 3. Vul het wachtwoord in van je eigen netwerk

Wanneer de verbinding gelukt is, dan kun je verder met het volgende hoofdstuk.

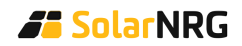

### 5 De WiFi-module registreren

Voor de volgende stappen is een laptop/PC/tablet/smartphone met internettoegang vereist.

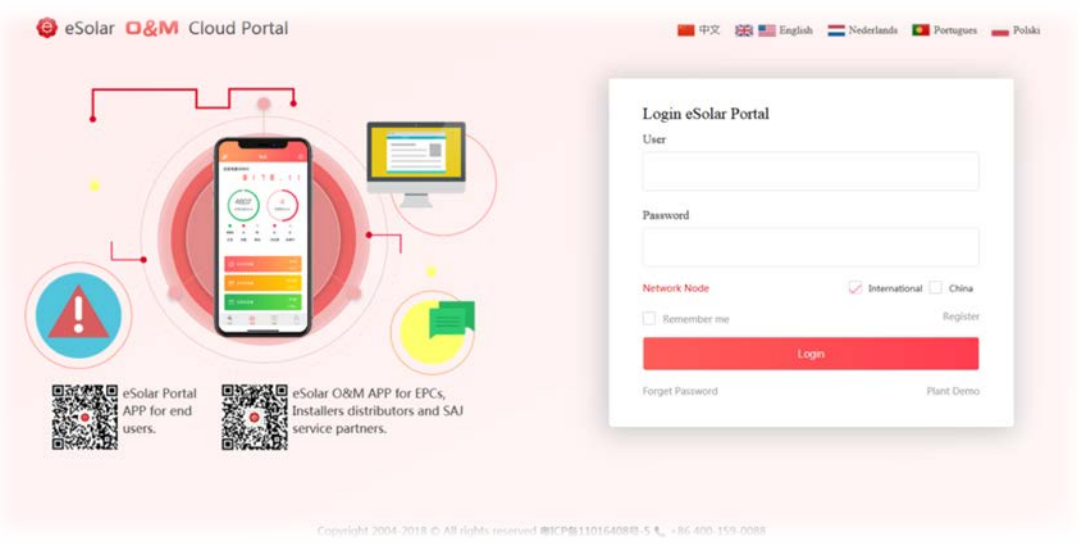

#### Figuur 4. Login pagina

Zorg dat je verbinding hebt met het internet en ga naar [fop.saj-electric.com.](https://fop.saj-electric.com/saj/login) Hier klik of tap je op 'Registreren' (Register) op de login pagina (Figuur 4.) Je krijgt dan een registratie pagina te zien (Figuur 5.)

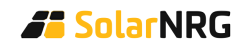

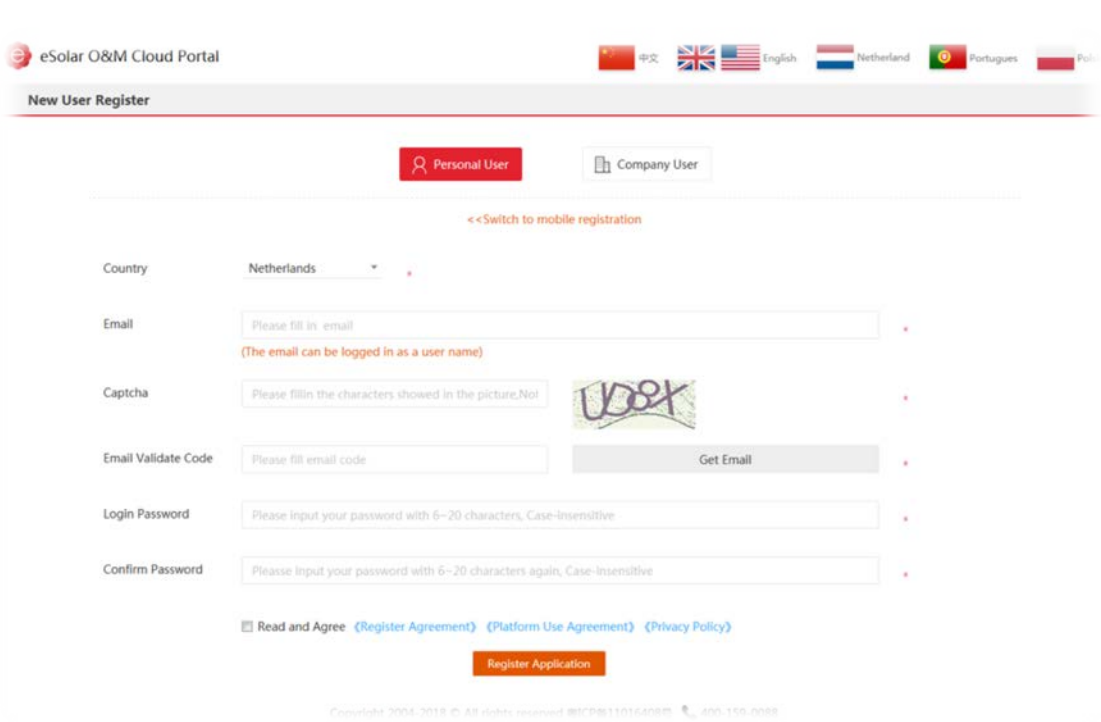

#### Figuur 5. Registratie pagina

Vul het formulier op de registratie pagina (Figuur 5) in:

- Kies een 'Land' (Country/Region) en vul je 'E-mailadres' (Email) in;
- Vul de weergegeven 'Captcha' in en de 'E-mail validatie code' (Email Validate Code);
- Maak een 'Inlogwachtwoord' (Login Password) aan en bewaar deze goed;
- Na invullen klik of tap je op 'Registreer toepassing' (Register Application). Je krijgt nu een nieuwe pagina (Figuur 6) te zien. Vul hier alleen de velden met een rood puntje in.

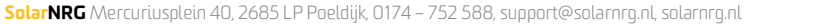

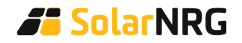

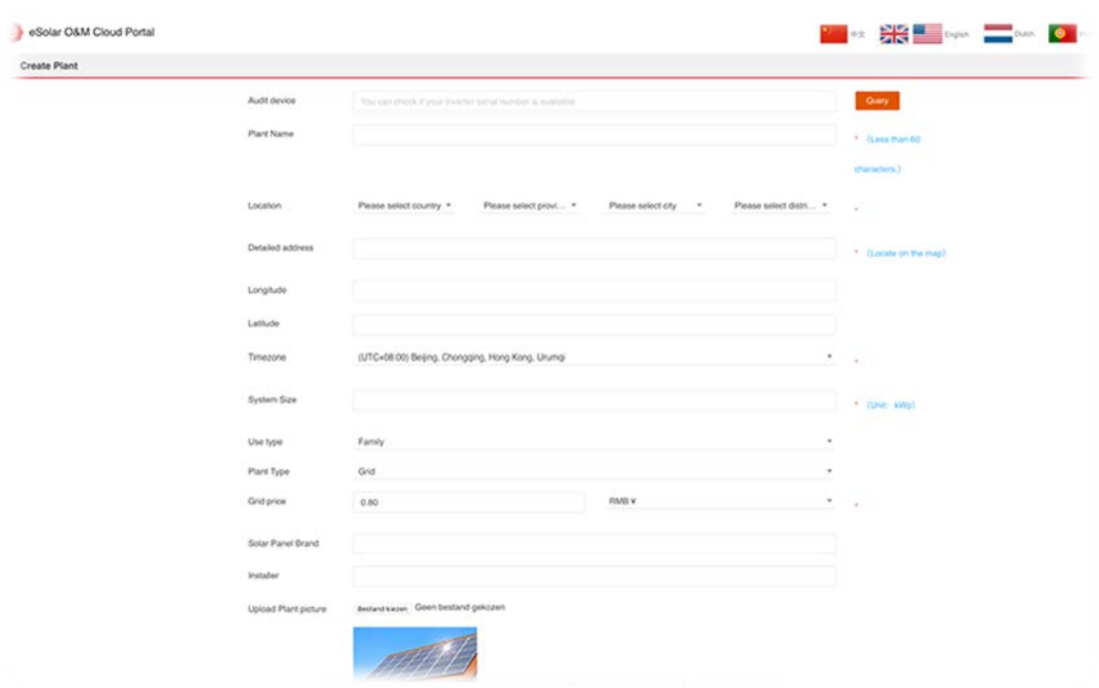

#### Figuur 6. Plant pagina

- Vul een willekeurige 'Plant naam' (Plant Name) in;
- Kies onder 'Plaats' (Location) 'Netherlands' en type daarnaast je plaatsnaam;
- Vul onder 'Gedetailleerd adres' (Detailed adres) je volledige adresgegevens in;
- Kies bij 'Tijdzone' (Timezone) 'UTC+01:00 Amsterdam, Berlijn, Bern, Rome, Stockholm, Wenen';
- Vul bij 'Systeem grootte' (System Size) 'het aantal panelen maal het vermogen per paneel' in (bijvoorbeeld 12 x 270 Wp = 3240 Wp = 3.24 kWp);
- Vul bij 'Roosterprijs' (Grid Prize) '0.19' in;
- Na invullen klik of tap je op 'Maak een plant' (Create Plant) en vervolgens 'Overspringen' (Skip).

Je bent nu ingelogd.

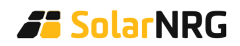

### App

Je kunt de bijbehorende eSolar Portal app downloaden in de Apple App Store of Google Play Store. Hierop log je in met het zojuist geregistreerde e-mailadres en gemaakte inlogwachtwoord.

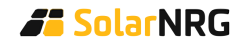